## 期末試験として実施するレポート作成手順

■レポートの作成

- 1.下記URLから 「期末レポート用紙\_A4タテ.docx」をダウンロード。 [https://webdisk.doshisha.ac.jp/public/yfbkgApNlYcAMQYBQCJ8mw\\_-ObccNq4lCM5qrZEq844S](https://webdisk.doshisha.ac.jp/public/yfbkgApNlYcAMQYBQCJ8mw_-ObccNq4lCM5qrZEq844S)
- 2.ダウンロードしたWordファイルの入力項目に沿ってレポートを作成してください。

#### ※ 当ファイルには保護機能はかけておりません。 上図に示した1ページ目の薄黄色欄の各項目、2ページ目のレポート本文以外の内容には手を加えないでください。

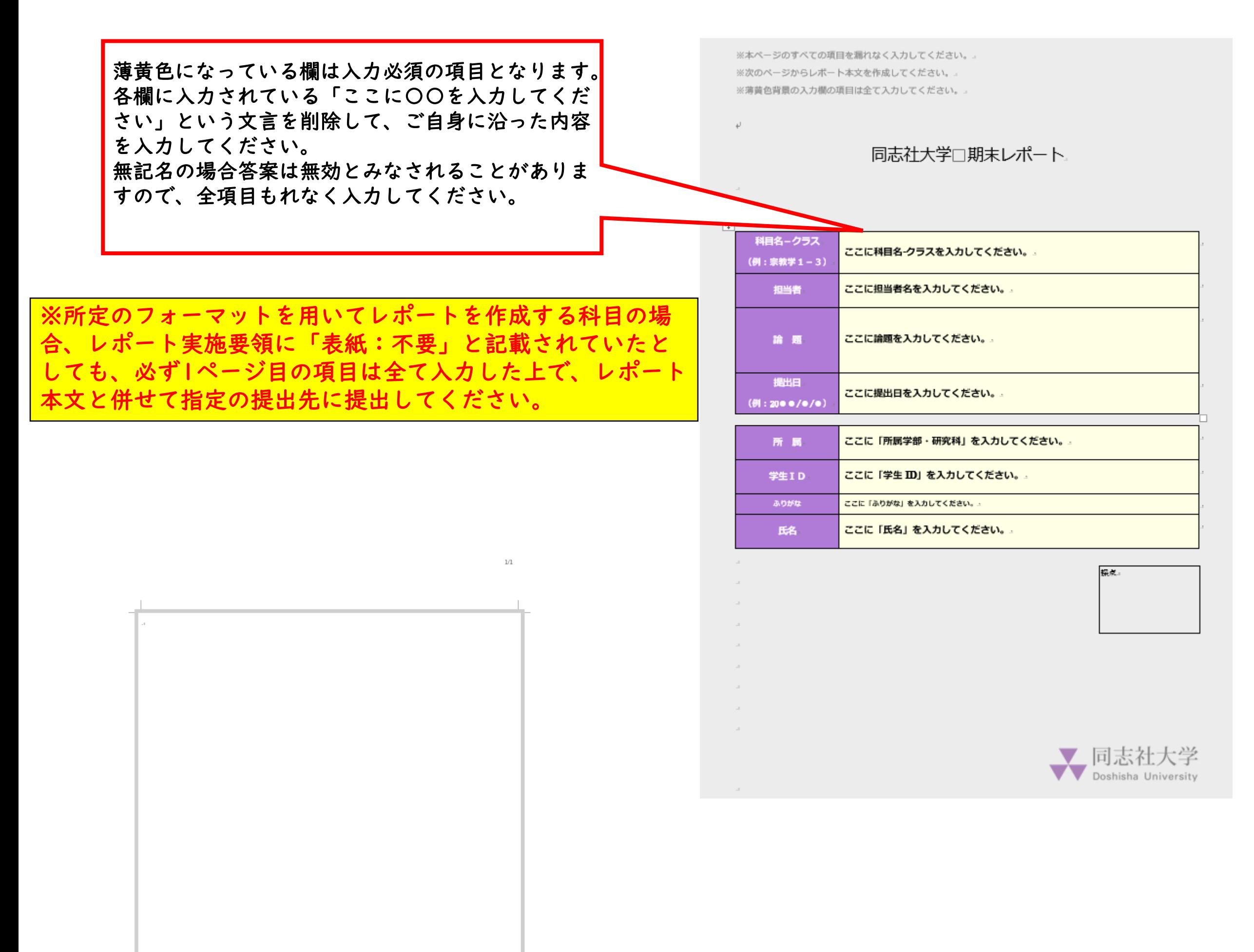

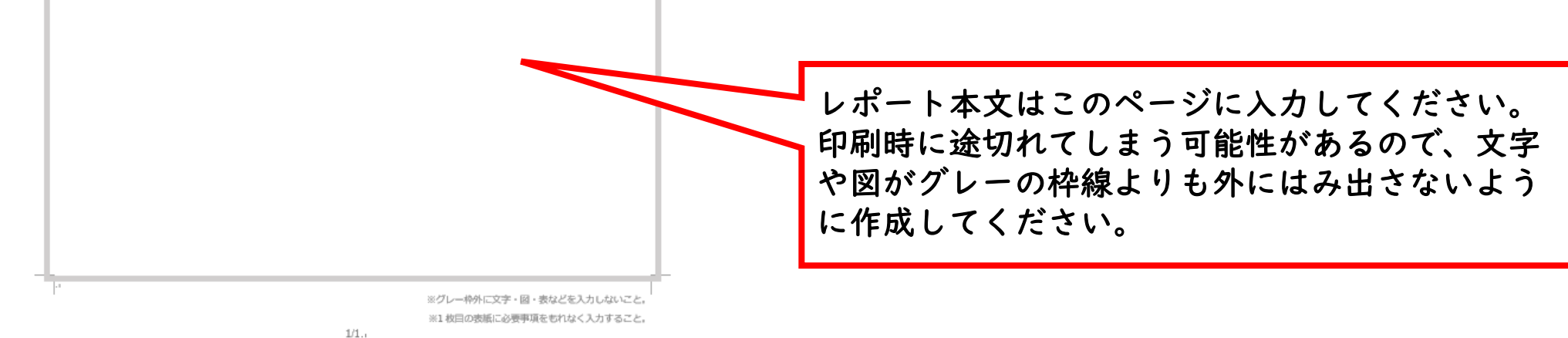

Microsoft Wordの画面左上「ファイル」ボタンを選択→「名前を付けて保存」を選択→任意の保存先を指定 ファイル名は「学生ID-(半角ハイフン)科目名」とする。(例:1103180999-△△入門) (上記以外にファイル名に関する個別の指示があれば、それに従ってください) 「ファイルの種類(T)」から「PDF(\*.pdf)」を選択して保存

# 期末試験として実施するレポート作成手順

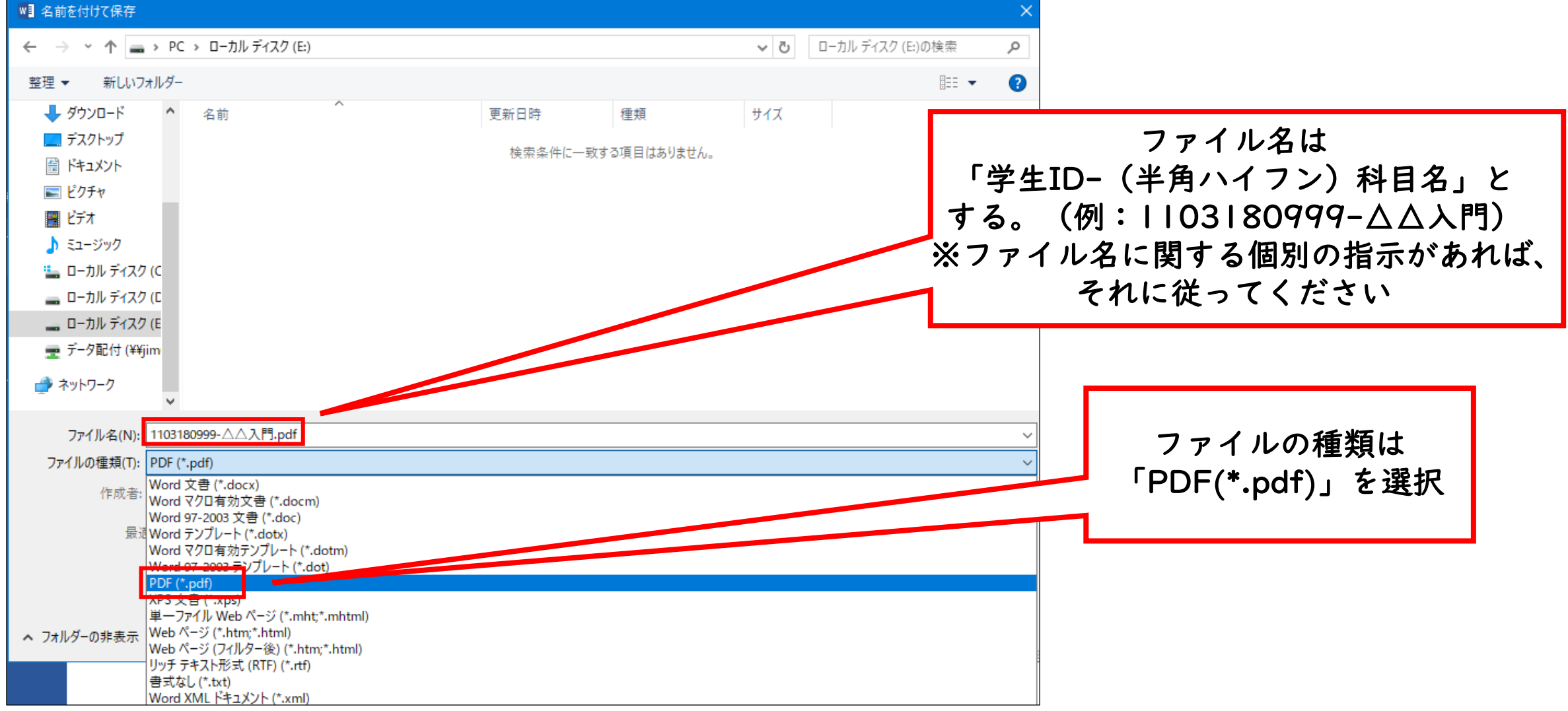

レポートを提出する際には、PDF形式のファイルに変換する必要があります。 以下にOS別のファイル変換方法を記載しますので、手順に沿って変換作業を行ってください。

■レポートの保存/PDF形式への変換(Windows OS搭載 PCでの手順)

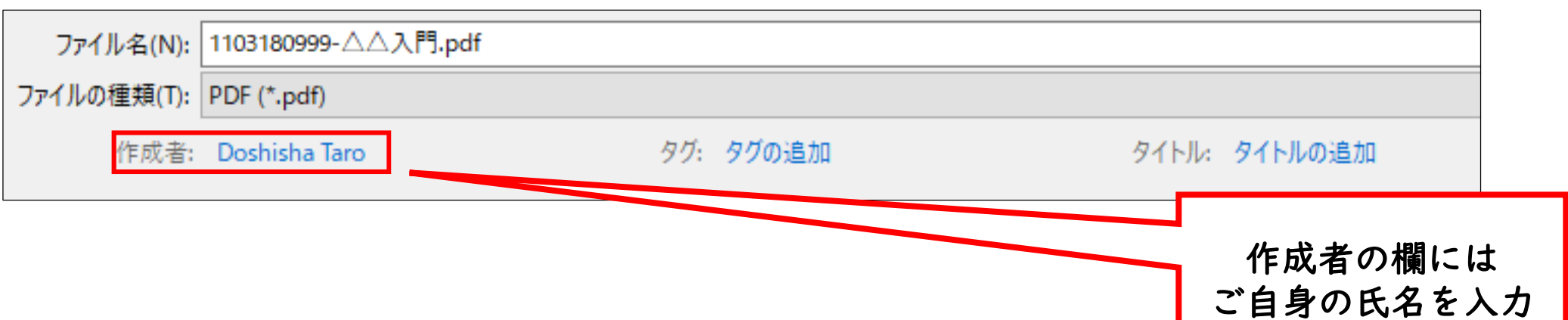

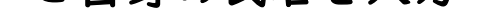

作成者はご自身の氏名を入力して保存してください。

Mac OS搭載 PCでの変換手順は次ページを参照の事

PDFへの変換後は、文字や図が切れていないか十分に確認してください。 確認後、教員から指定された提出先にレポート(PDF形式)を提出してください。

### ※PDF形式への変換の際に、パスワードによる暗号化や コピーガードの設定をかける方法が ありますが、そのような設定は行わないでください。

#### 3/3

PDFへの変換後は、文字や図が切れていないか十分に確認してください。 確認後、教員から指定された提出先にレポート(PDF形式)を提出してください。

以上

※PDF形式への変換の際に、パスワードによる暗号化や コピーガードの設定をかける方法が ありますが、そのような設定は行わないでください。

### 期末試験として実施するレポート作成手順

■レポートの保存/PDF形式への変換(Mac OS搭載 PCでの手順)

Microsoft Wordの画面上部(リボン)の「名前を付けて保存」ボタンを選択→任意の保存先を指定 ファイル名は「学生ID-科目名」とする。(例:1103180999-△△入門) (上記以外にファイル名に関する個別の指示があれば、それに従ってください) 「ファイル形式」から「PDF」を選択してエクスポート  $2H +$ 

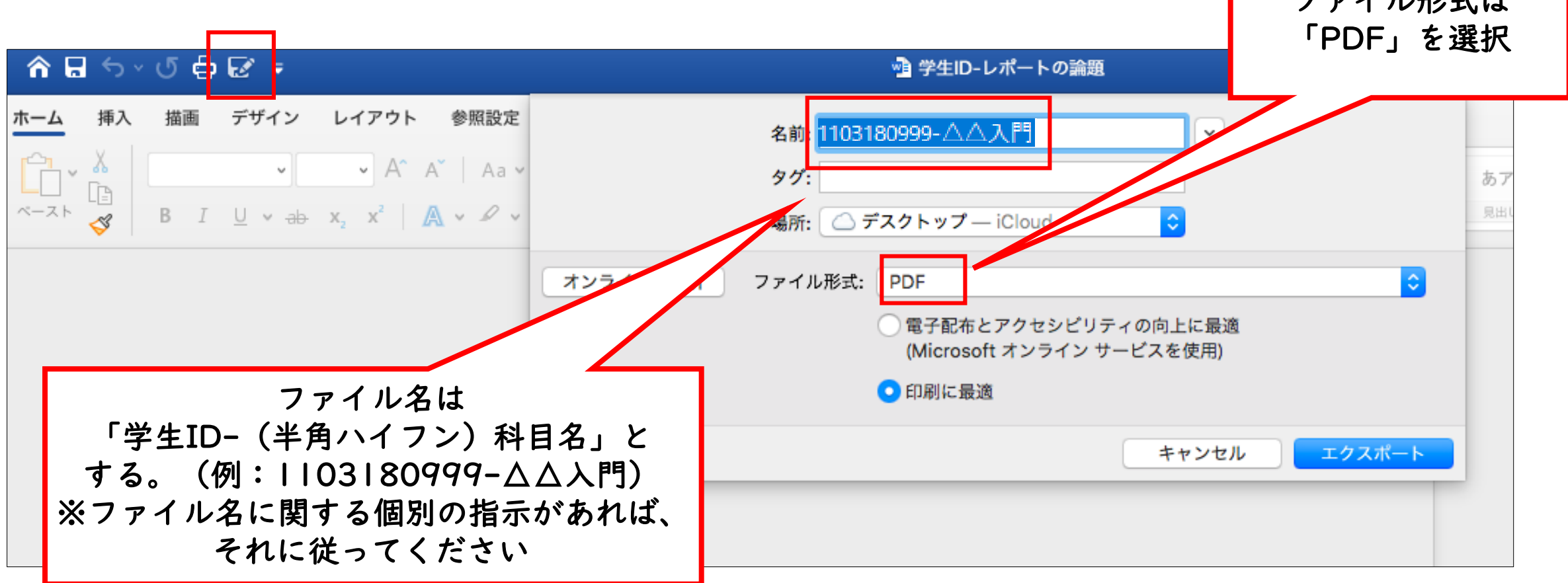